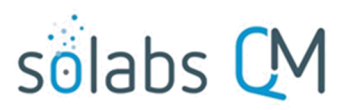

Page **1** of **9**

# **Questionmark OnDemand Reference Guide**

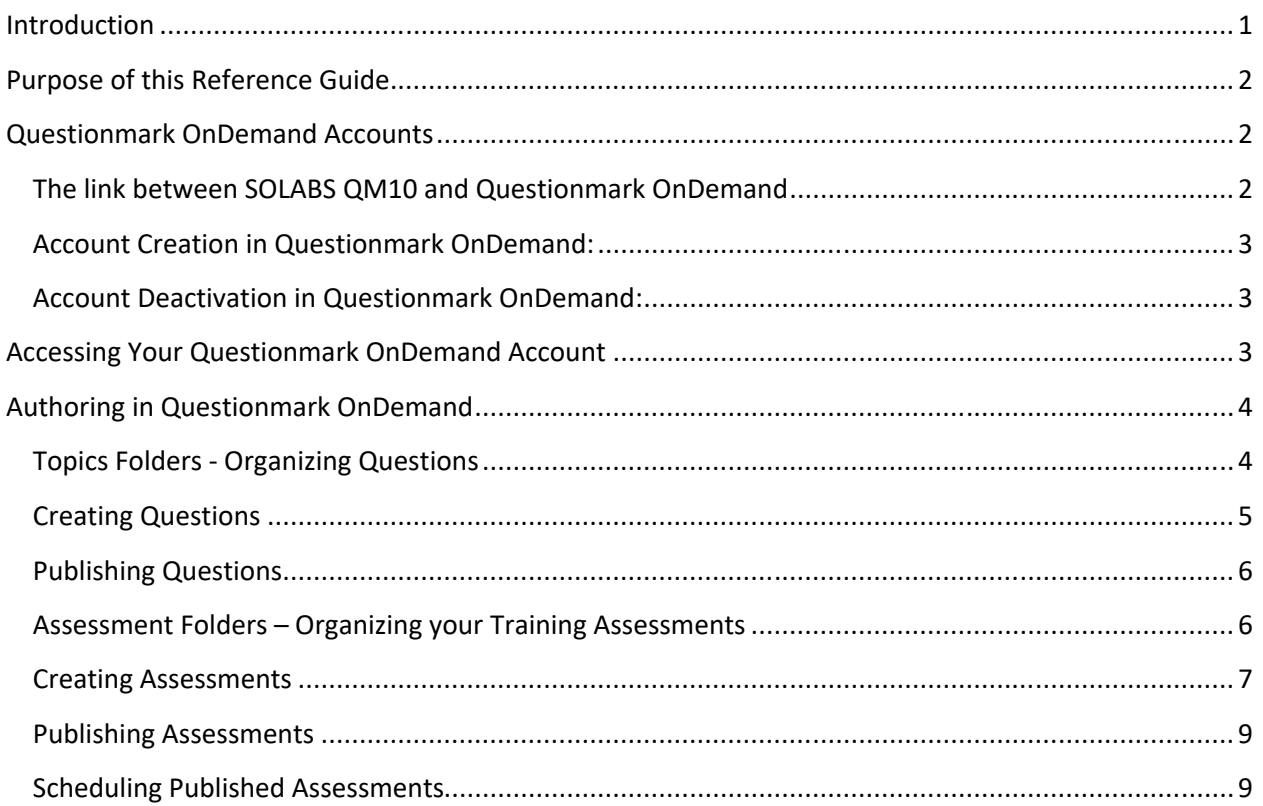

### <span id="page-0-0"></span>**Introduction**

The Questionmark OnDemand Interface was a new feature available (as an added option) starting with SOLABS QM10 Release 10.6 and is now a standard part of the Training Management option starting with Release 10.9. It allows for creation and delivery of online Training Assessments through a collaboration between SOLABS and Questionmark. Questionmark's *Questionmark OnDemand* product is used to author the Training Assessments, which can then be linked to SOLABS QM10 Training Activities.

Client accounts for Training Administrators are created by SOLABS in a *Questionmark OnDemand* instance – either stand-alone or shared (where clients see only their own folders and a Public folder). Assessments are created, published and scheduled by the Training Administrator in their Questionmark OnDemand instance and are then available to link to Training Activities within their **SOLABS QM10** instance.

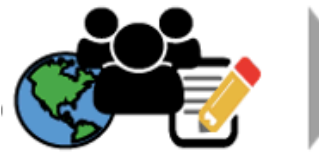

Create **Questionmark OnDemand SOLABS QM10**

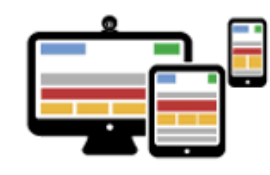

**Deliver** 

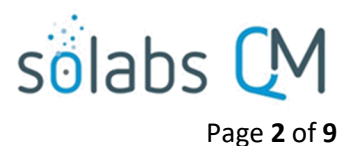

### <span id="page-1-2"></span>**Purpose of this Reference Guide**

Training on how to create questions and assessments in *Questionmark OnDemand* is initially provided by trainers at Questionmark. Questionmark maintains a Knowledge Base for their training materials and will provide access to it for the Training Administrators that they have trained. They are also available to provide assistance when needed. The purpose of this Reference Guide is to provide a quick high level reference for SOLABS QM10 Training Administrators to review as a refresher on the steps for creating online assessments. It is not meant to provide the full detail required to use the functionality of Questionmark OnDemand.

Training on how to link published and scheduled *Questionmark OnDemand* Training Assessments to SOLABS QM10 Training Activities is provided by trainers at SOLABS. A separate User Guide is available in the SOLABS Knowledge Base titled *SOLABS QM10 Questionmark OnDemand Interface Feature – User Guide*.

### <span id="page-1-1"></span>**Questionmark OnDemand Accounts**

### <span id="page-1-0"></span>**The link between SOLABS QM10 and Questionmark OnDemand**

 $\circledcirc$ 

The **SETUP/Administration** menu includes the option for **External Training Provider Configurations**.

Clicking on the **Questionmark** option in that section will bring up the **Questionmark Details** screen, where the Questionmark OnDemand URL and administrative credentials will be displayed.

 The **Questionmark Instance Type** field will indicate whether you have a Shared instance or a Stand-alone instance of Questionmark OnDemand.

In a shared instance, you have access only to your own folders, as well as a Public folder. No other clients can see your folders. The Public folder allows convenient access to some general Training Assessments that may be created by SOLABS and made available to all clients to consider using.

- The **Questionmark Endpoint** field displays the URL to your Questionmark OnDemand instance. This should **not** be modified or access to existing Assessments will be lost.
- The **Questionmark Username** and the **Questionmark Password** fields are for internal use by SOLABS and Questionmark.

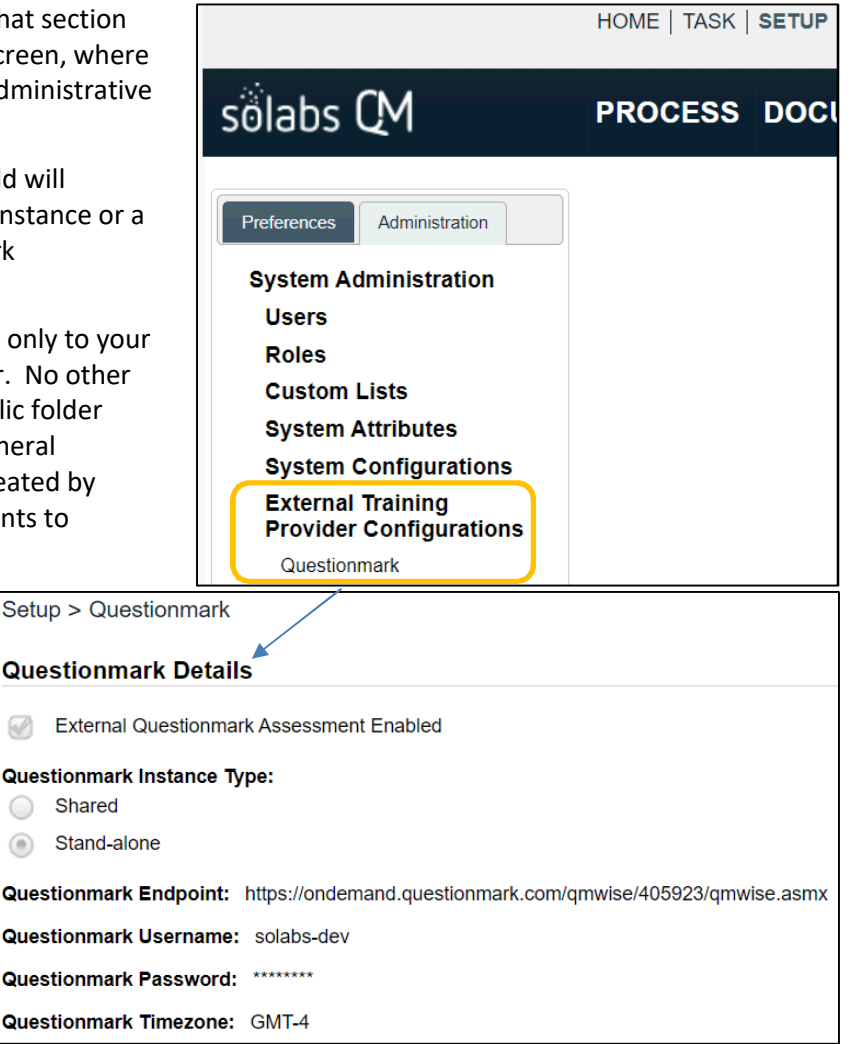

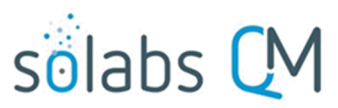

Page **3** of **9**

Each Training Administrator (up to 5 per client) will be provided with their own unique Username and Password as described in the next section of this Reference Guide.

 The **Questionmark Timezone** field will be aligned with the SOLABS QM10 Timezone but is in GMT (Greenwich Meantime), where the SOLABS server is in UTC (Universal Time Coordinated). Since GMT does not take daylight savings time into consideration, this should be checked and adjusted by the SOLABS System Administrator twice yearly when changes between standard time and daylight savings time occurs.

#### <span id="page-2-2"></span>**Account Creation in Questionmark OnDemand:**

- Send a request to the SOLABS Support Team at the following email address: [support@solabs.com.](mailto:support@solabs.com)
- Provide the following information:
	- o **Subject:** Request for User (Author/Publisher) Creation in Questionmark OnDemand instance
	- o **Body:**
		- Provide the **Full Name** of the user
		- Provide the Username of the user that needs to have an account created. Must be the same as their SOLABS QM10 Username.
		- Provide the **Email Address** of that user

SOLABS will create the accounts in Questionmark OnDemand and provide the initial login credentials to the requested users. Users created in Questionmark will need to change their password directly in Questionmark on the first Login once the credentials provided by SOLABS are received.

Once the account is created in Questionmark OnDemand, the user will be able to modify the general details of his/her account. However, they will not be able to modify any role assignments, privileges, or delete their own account.

#### <span id="page-2-1"></span>**Account Deactivation in Questionmark OnDemand:**

- Send a request to the SOLABS Support Team at the following email address: [support@solabs.com.](mailto:support@solabs.com)
- Provide the following information:
	- o **Subject:** Request for User Deactivation in Questionmark OnDemand instance
	- o **Body:**
		- Provide the **Full Name** of the user

**NOTE**: It is **NOT** possible to modify the **Name** of the user account once created. Therefore, if a user has a name change, the current account will need to be deactivated and a new one created.

### <span id="page-2-0"></span>**Accessing Your Questionmark OnDemand Account**

Log into Questionmark OnDemand with your Username and Password. This will bring you to the My Dashboard tab. On the Home page you can change your password if you'd like. All other settings will have been established for you by SOLABS. All of your work to create online Training Assessments will be done using the

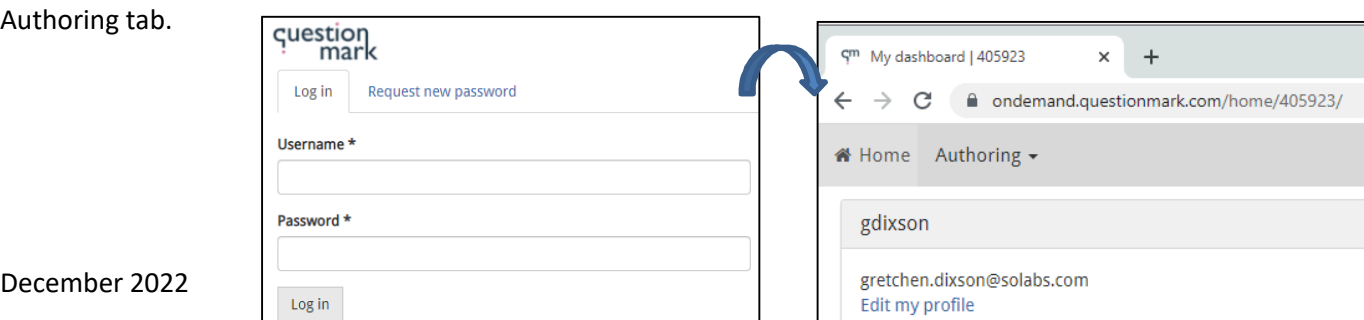

## <span id="page-3-1"></span>**Authoring in Questionmark OnDemand**

Options on the **Authoring** tab are all you need to create and publish online assessments that can be linked to SOLABS QM10 Training Activities.

### <span id="page-3-0"></span>**Topics Folders - Organizing Questions**

The **Topics** folders are used to create and organize the **Questions** you will use for your online **Assessments**.

Clicking on **Topics** from the Authoring menu will display the Topics folders created and named for your organization. SOLABS will create one initially. You can add subfolders to that folder and create other Topics folders as needed.

If you are set up in a shared instance, like most clients, you will also see a Public folder that may include some general questions related to SOLABS QM10 or the life sciences industry that you can use if you'd like.

To rename your Topics folder or to add Subfolders, right click on your folder to see various options including **New** (to create a subfolder) and **Rename**.

You will create your questions within the Topics folders. You can organize and name the folders in a way that makes sense for you and your organization. Each Topic folder can contain a group of questions. You can therefore name the folders to group questions by subject, by area, or by the name of the Assessment you plan to use them for. Naming and organization is totally up to you but should provide a way for you to easily find the questions you are looking for when you build your Assessments.

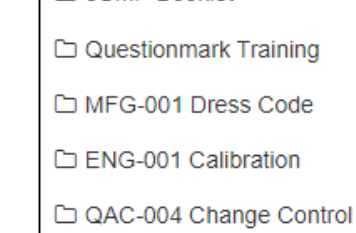

To start creating Questions within a folder, highlight that folder and click **+New**.

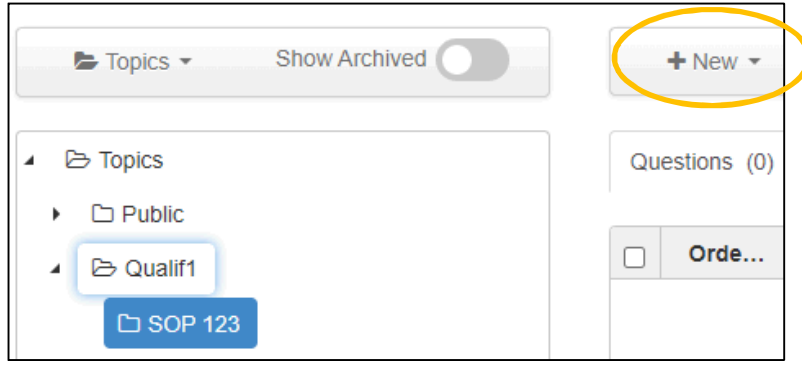

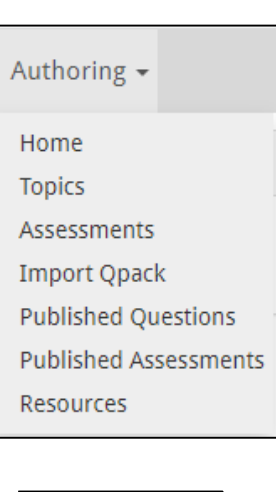

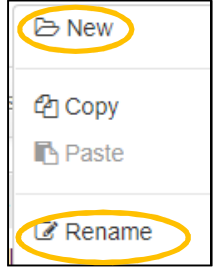

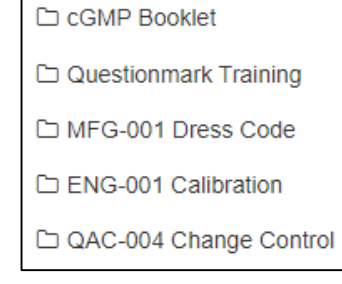

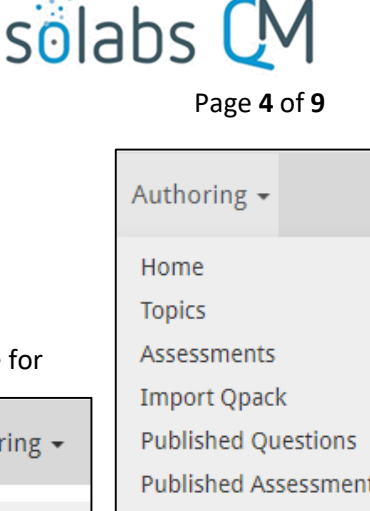

Authoring -

Topics -

**D** Topics

 $\Box$  Public

□ Qualif1

K<sup>4</sup> Home

Home » Topics

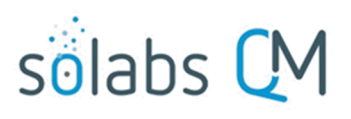

*<u> </u>A* Copy ▼

∆<br>10 Multiple response (right / wrong) Multiple response (score per choice)

 $+$  New  $-$ 

Multiple choice

True / False PYes / No

Page **5** of **9**

**C** Publish

<span id="page-4-0"></span>**Creating Questions**

After highlighting the Topic folder and clicking **+New**, the first thing you will do is to select the type of Question you wish to create.

Your training with Questionmark trainers will include instruction on creating various types of questions. The types circled to the right would be compatible with the interface to QM10 since they would have a discreet score that can be passed over. Other types cannot be used.

After selecting the type you'd like, the fields to create and save it will be displayed. They will vary based on the question type.

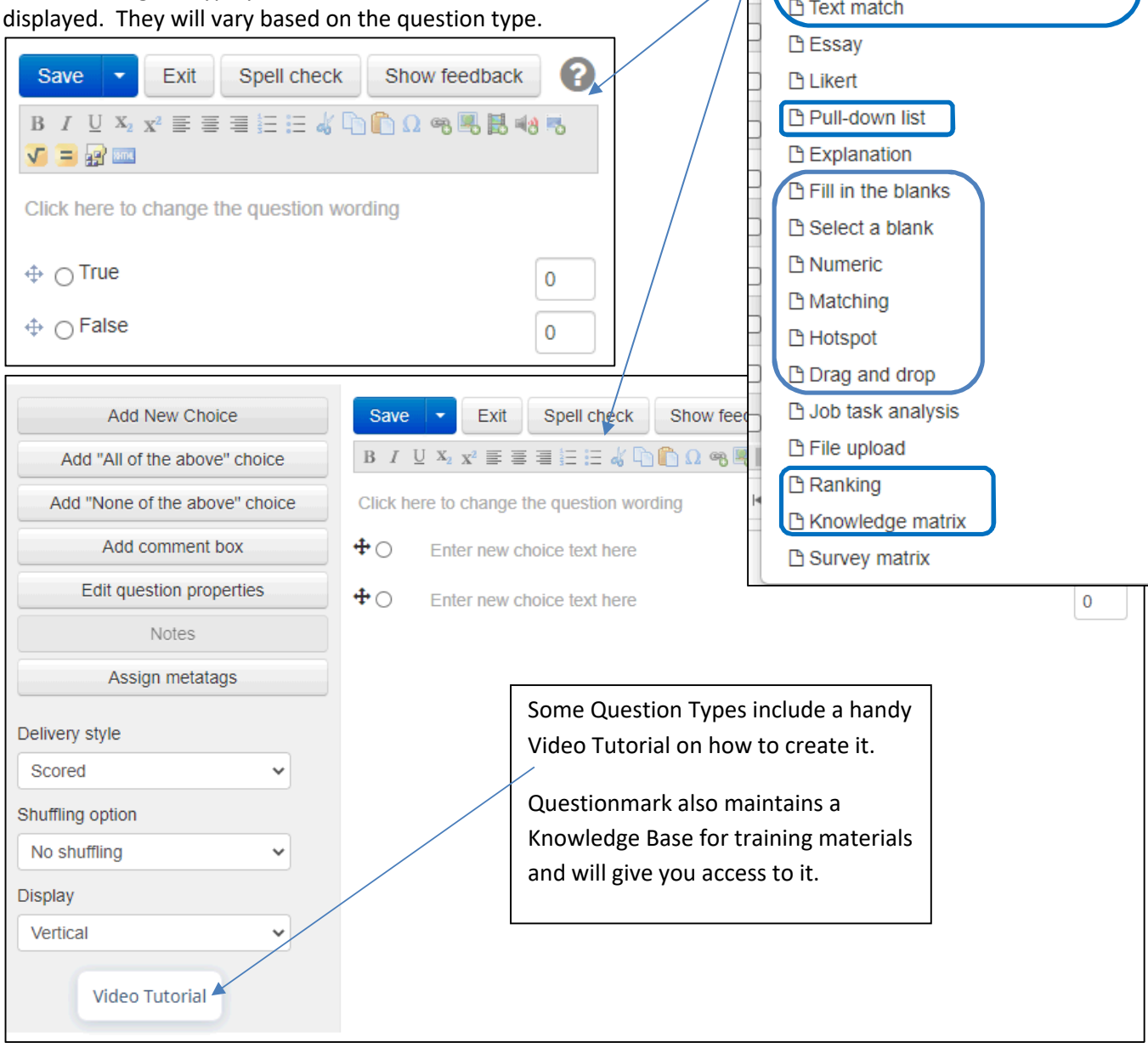

All types have various editing options and ability to link pictures, videos, sound bites, math, etc.

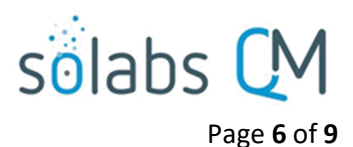

### <span id="page-5-1"></span>**Publishing Questions**

After you have created a question, you can use the **Try out** option to see what it will look like to the trainee. When you are happy with it, you need to use the **Publish** option in order for it to be available for your Assessments.

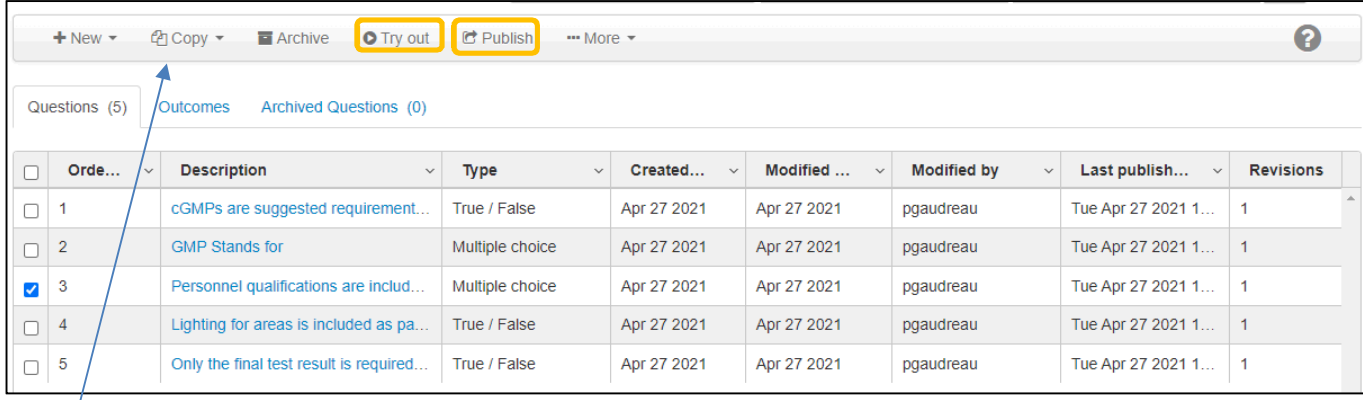

The **Copy** option is handy if you are creating multiple questions of the same type. You can copy and then edit the new question as needed.

### <span id="page-5-0"></span>**Assessment Folders – Organizing your Training Assessments**

The **Assessments** folders are used to create and organize the **Training Assessments** you will link to your SOLABS QM10 Training Activities.

Clicking on **Assessments** from the Authoring menu will display the Assessments folders created and named for your organization. SOLABS will create one initially. You can add subfolders to that folder and create other Assessments folders as needed.

If you are set up in a shared instance, like most clients, you will also see a Public folder that may include some general assessments related to SOLABS QM10 or the life sciences industry that you can use if you'd like.

K<sup>¥</sup> Home Authoring -Home » Assessments Assessment folders Folder -4 Assessments  $\blacksquare$  Public Qualification1

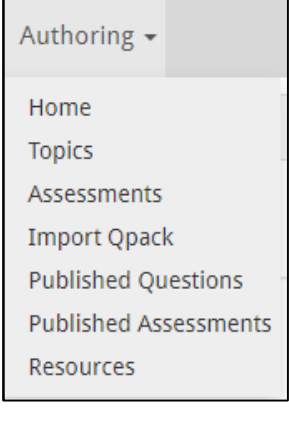

To rename your Assessments folder or to add Subfolders, highlight your folder and then click on Folders to see various options including **New** (to create a subfolder) and **Rename**.

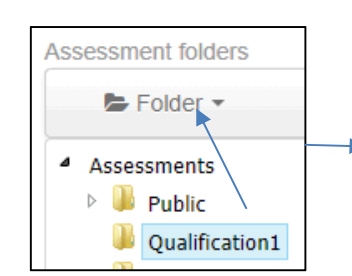

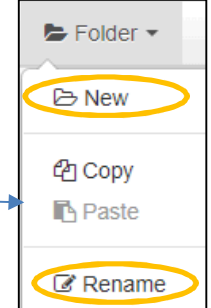

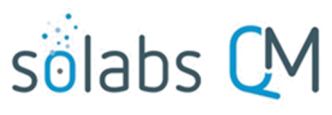

#### Page **7** of **9**

You will create your assessments within the Assessments folders. You can organize and name the folders in a way that makes sense for you and your organization. You can therefore name the folders to organize assessments by subject, by area, or by the name of the SOLABS QM10 Training Activity you plan to link them to. Naming and organization is totally up to you but should provide a way for you to easily find the Training Assessments you are looking for when you are creating your QM10 Training Activities.

To start creating Assessments within a folder, highlight that folder and click **+New**.

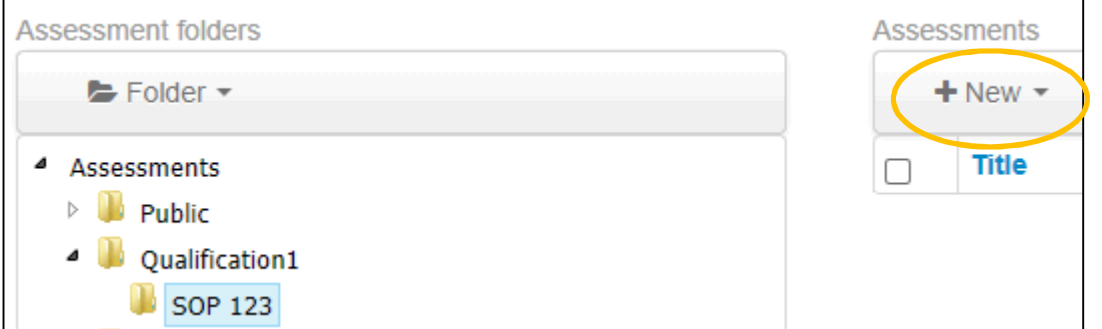

#### <span id="page-6-0"></span>**Creating Assessments**

After highlighting the Assessment folder and clicking **+New**, the first thing you will do is to select the type of Assessment you wish to create.

Your training with Questionmark trainers will include instruction on creation of various types of assessments. The assessment needs to be one that will have a discreet score to pass over to QM10. Therefore, types such as Survey will usually not be compatible.

After selecting the type you'd like, the fields to create and save it will be displayed.

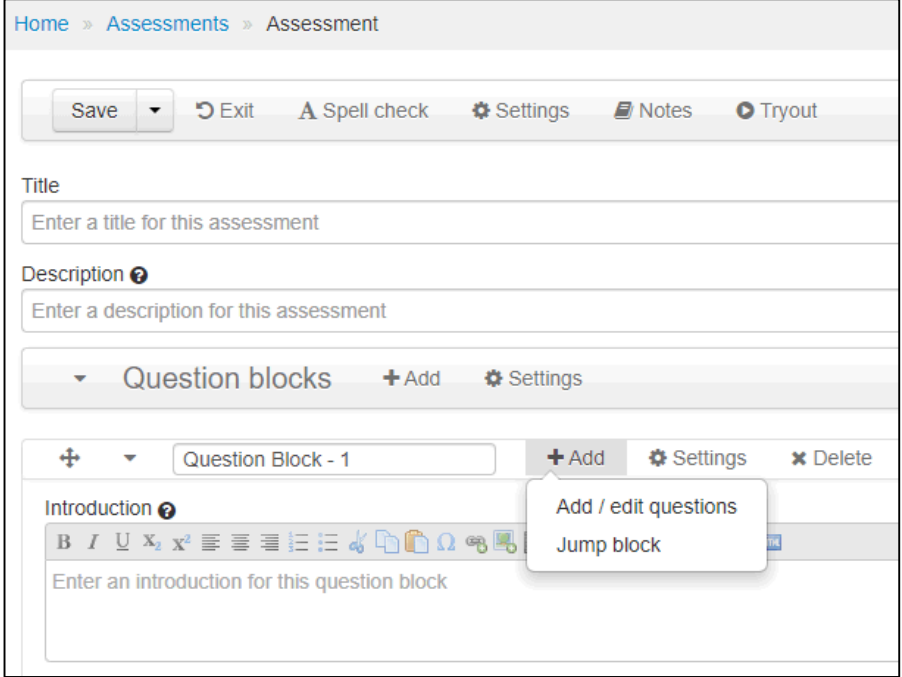

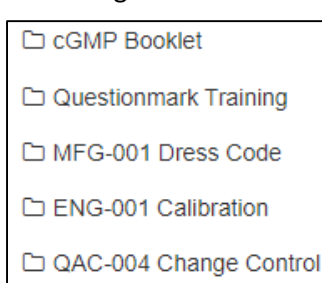

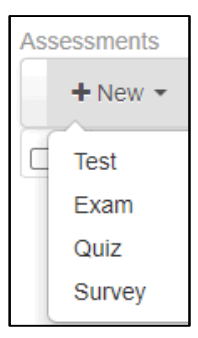

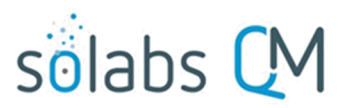

Page **8** of **9**

As with Questions, there are various editing options and ability to link pictures, videos, sound bites, math, etc.

B / U X2 x2 三三三三人物的Ω \$喝品收入了同时啊

After completing the Title, Description and Introduction fields, click **+Add** in the first Question Block section to start adding questions. Choose the **Add / edit questions** option to access the questions from your Topics folders.

There are various options for selecting the questions. It will depend on how you

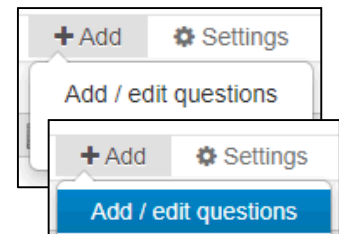

have organized your Topics folders.

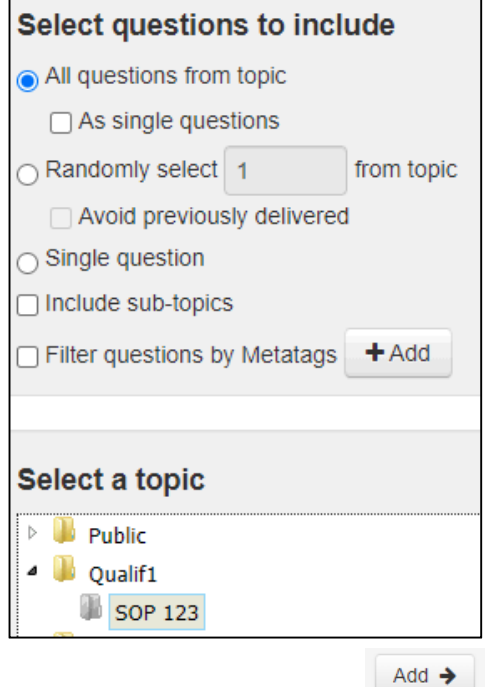

After selecting the Topic folder and how you would like the questions to be added, click the **Add** button below that window.

Your selection will appear in the **Selected questions** window, which has an  $\log$  button at the lower right when you are finished.

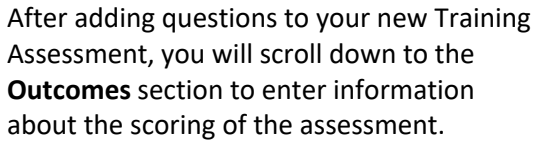

Your training from Questionmark trainers will include information on this section as well. The Training Assessment will need a discreet passing score and will transfer that to the QM10 Training Activity.

You have options to send Feedback to the trainee based on their outcome.

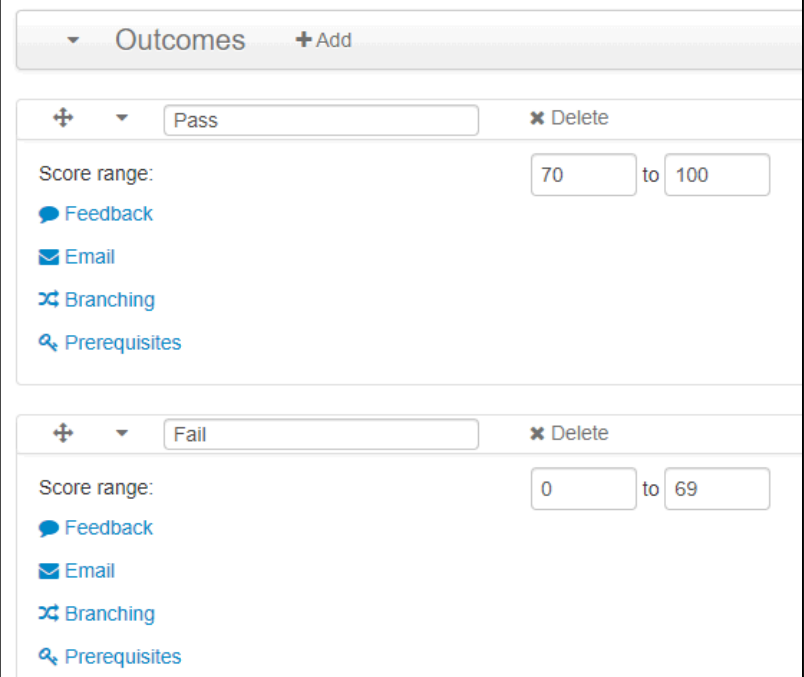

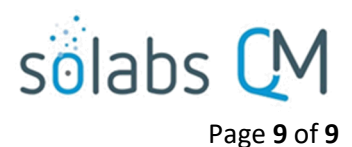

### <span id="page-8-1"></span>**Publishing Assessments**

After you have created an assessment, you can use the **Try out** option to see what it will look like to the trainee. When you are happy with it, you need to use the **Publish** option in order for it to be available to link to a QM10 Training Activity.

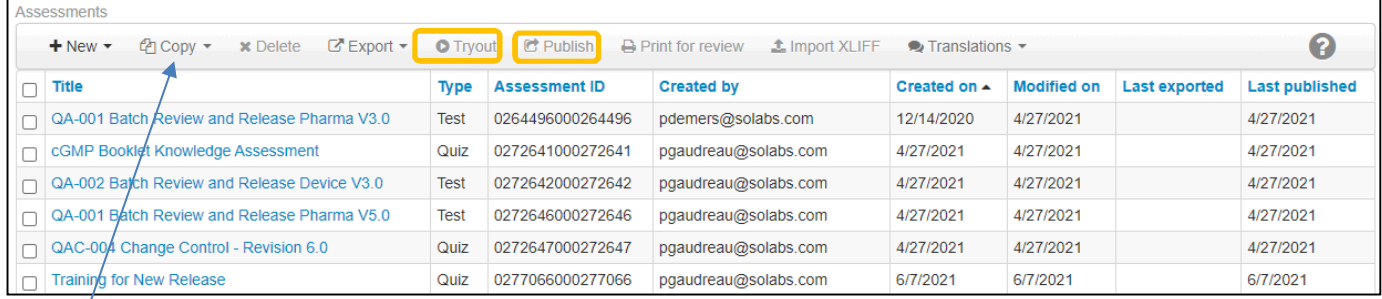

The Copy option is handy if you are creating multiple assessments of the same type. You can copy and then edit the new question as needed.

The **Copy** option can also be used to make a copy of an assessment when your QM10 Training Activity goes up a revision, but the related Questionmark Training Assessment does not need to change.

An Assessment in Questionmark OnDemand can be linked to only one Training Activity in SOLABS QM10. A Training Activity in SOLABS QM10 can be linked to only one Training Assessment in Questionmark OnDemand. If you need to link an assessment to more than one Training Activity, or if a revised Training Activity does not require updates to the previously linked assessment, a copy of that Training Assessment can be created in Questionmark OnDemand under a different name.

### <span id="page-8-0"></span>**Scheduling Published Assessments**

Once you have published your Training Assessment there is one more step to ensure it is available to link to a SOLABS QM10 Training Activity. **This is necessary ONLY if you have access to more than one Assessment folder – including the Public folder.**

From the **Authoring** tab, choose Published Assessments. From there, click on the appropriate Assessment Folder (click on the name/link; do not "check" the box).

This will bring up a list of the Assessments within that folder. Choose the recently published assessment and then click on Set Scheduling Permissions.

In the next window, select the appropriate Group (your client acronym) from the "Groups available" list and move it to the "Groups assigned" list. Click Finish.

Home Authoring -A Assessments **Assessment Options Right** Try Out Assessment Name  $\boldsymbol{X}$  Delete Assessment Test 1  $\bullet$ **Assessment Options** First Assessment for Oualif1 Publish to LMS OMX-1329 Assessment Folders QMX-1329 - Copy Set Scheduling Permissions 家。  $\boxplus \Box$  Public  $\boldsymbol{x}$  Delete  $\Box$  Qualification1 ssessments > Set Scheduling Permission Scheduling permissions for the following assessments: Assessment Test 1 **NOTE:** Refer to *SOLABS QM10 Questionmark*  Groups available Groups assigned *OnDemand Interface Feature – User Guide*  Search for instructions on linking a published Assessment to a QM10 Training Activity.Qualif1 December 2022 **Dualif**1 Qualif<sub>2</sub>  $Add \gg$ Qualif3

Authoring -Home **Topics** Assessments **Import Qpack Published Questions Published Assessments** Resources